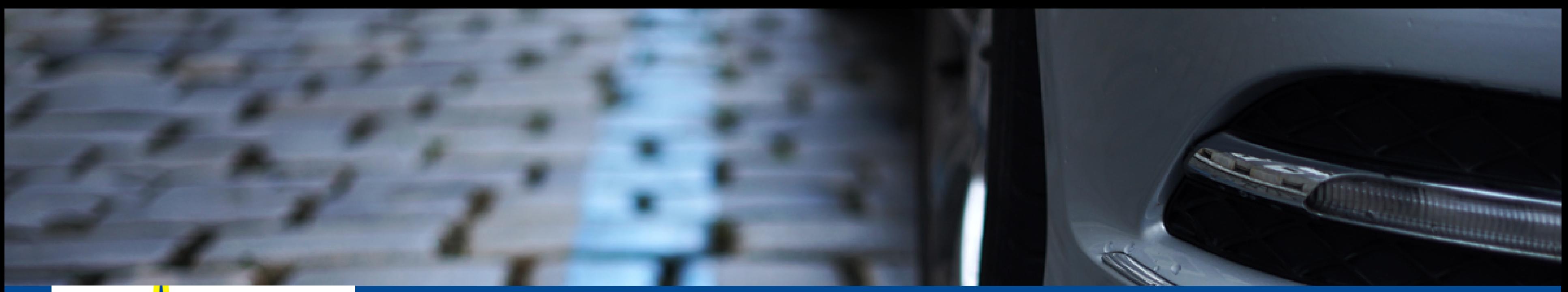

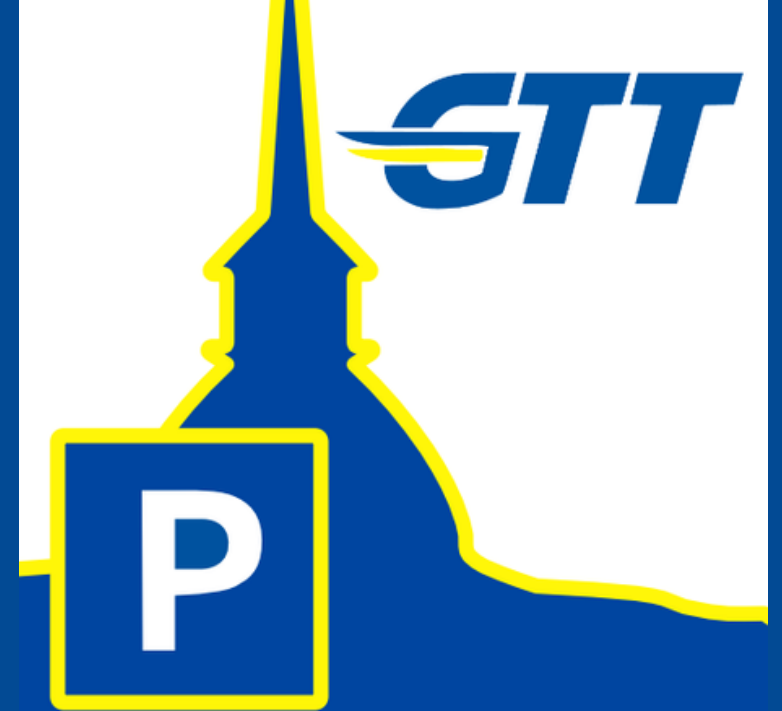

# **STIL DOCUMENTAZIONE GTT SOSTAPP**

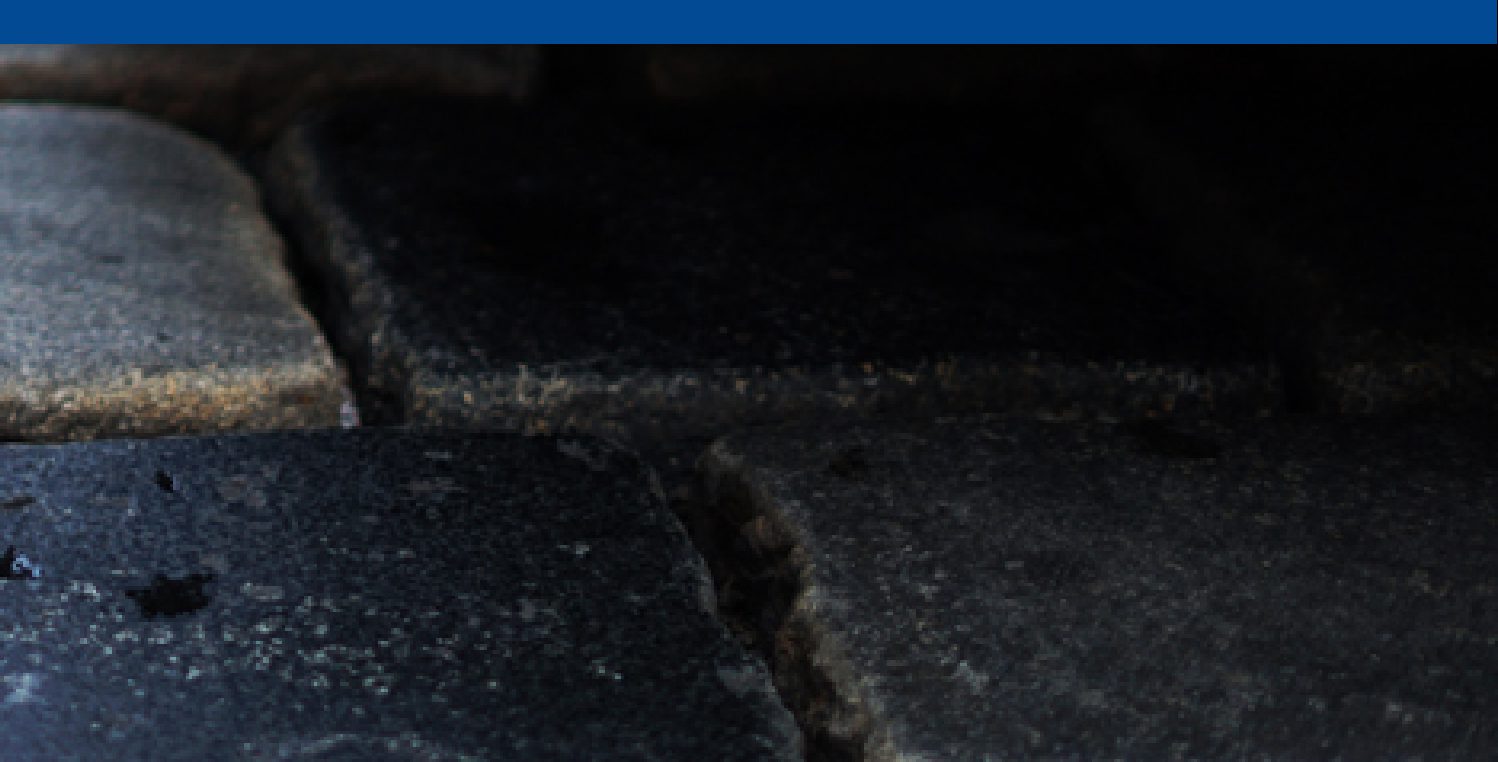

## **INSTALLAZIONE E REGISTRAZIONE SOSTAPP**

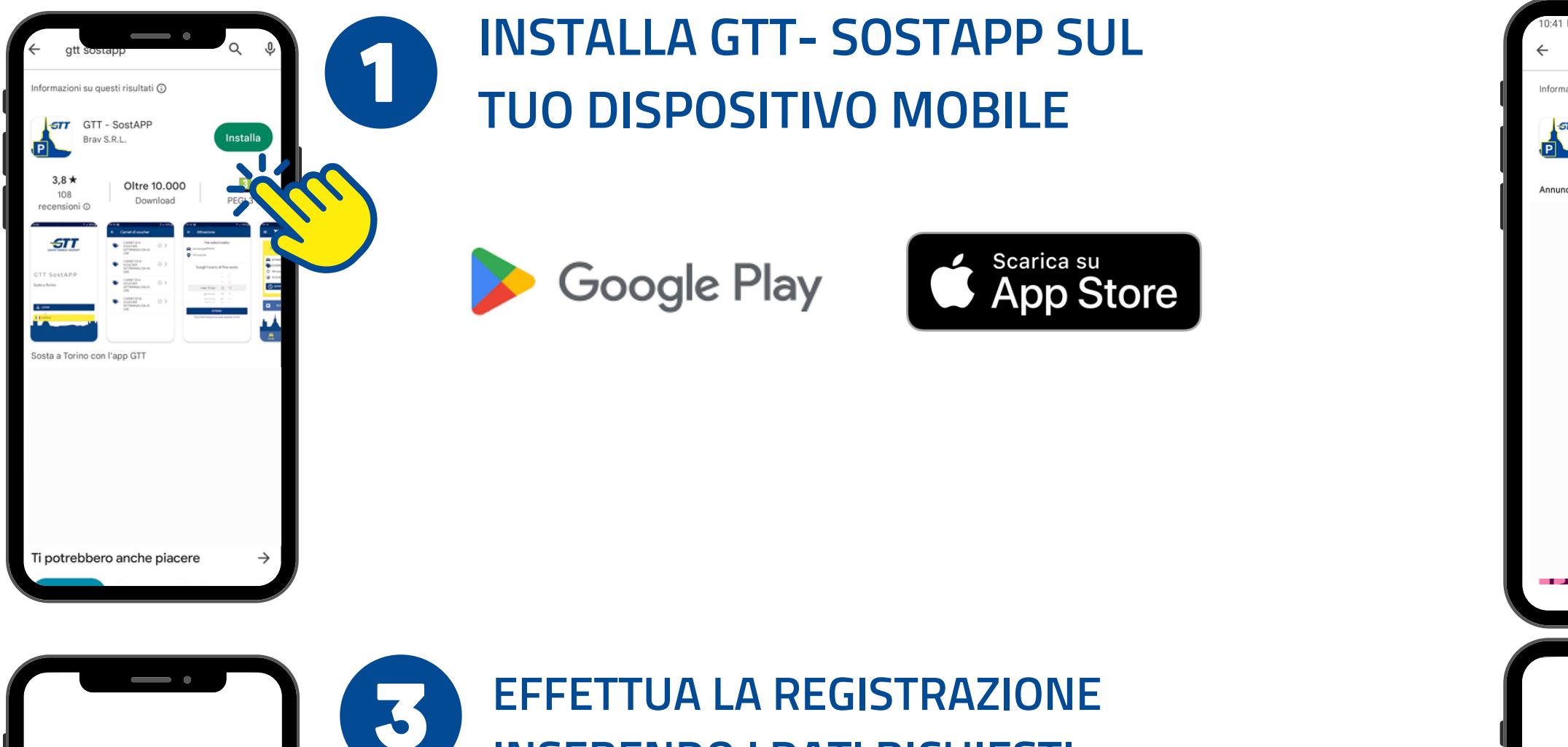

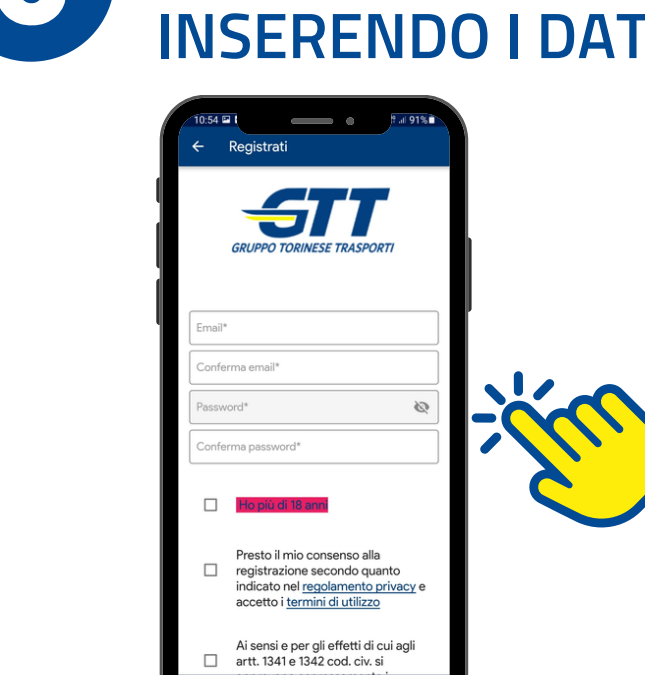

*STT* 

**GTT SostAPP** 

Sosta a Torino

 $\mathsf{S}$  LOGIN

I LINGUA

# **INSERENDO I DATI RICHIESTI**

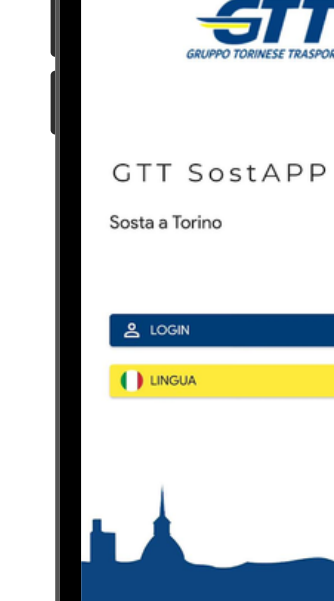

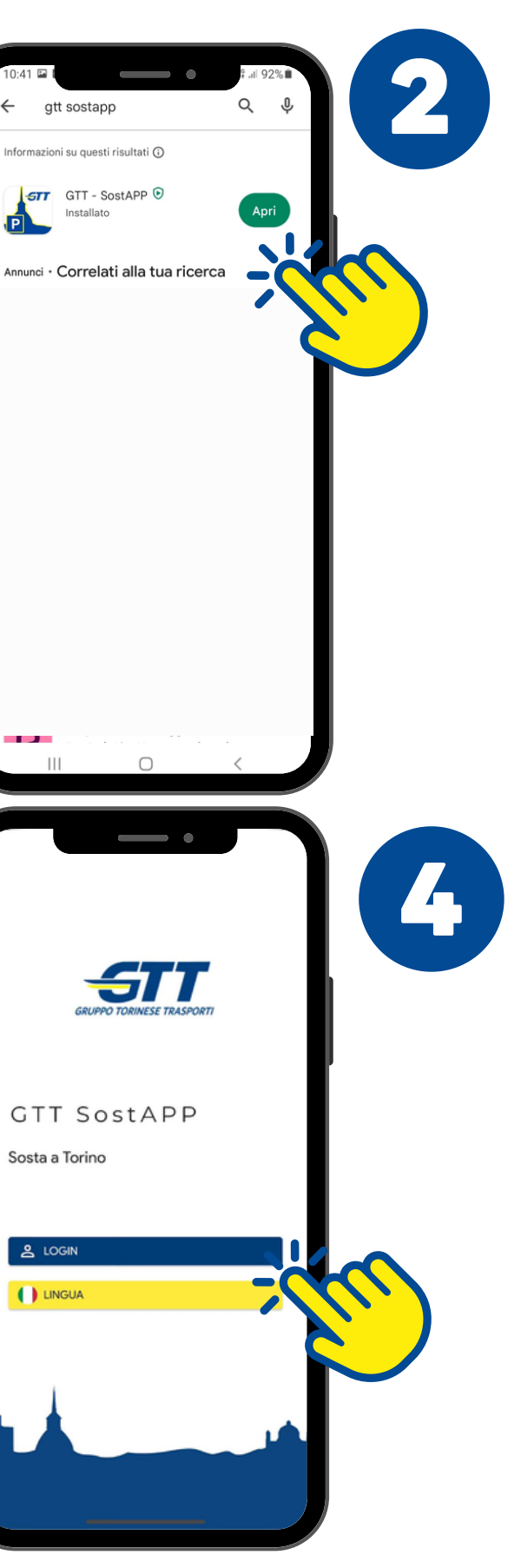

#### **UNA VOLTA COMPLETATA** L'INSTALLAZIONE, APRI L'APP **SUL DISPOSITIVO**

#### **PROCEDI CON IL LOGIN**

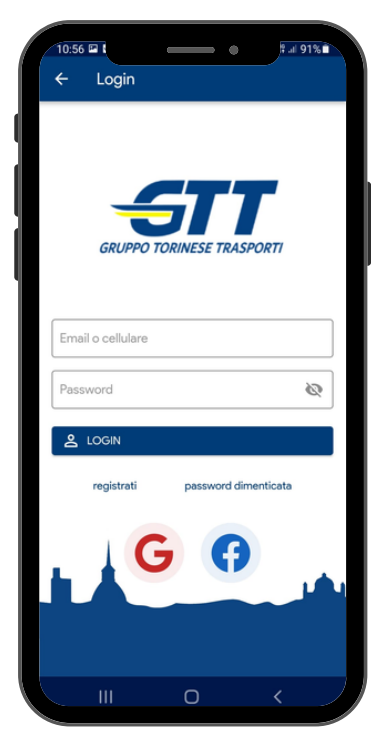

# **LE SEZIONI DELL'APP**

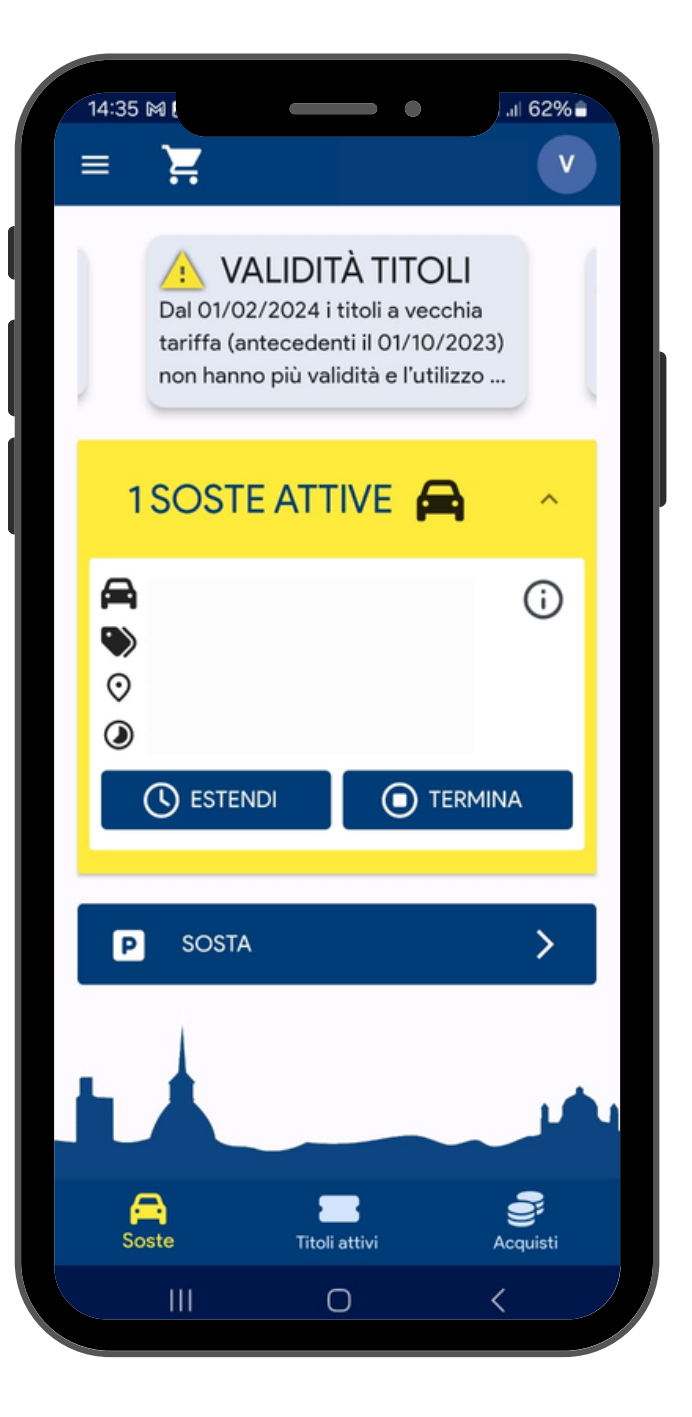

**SOSTE ATTIVA QUI LA TUA SOSTA AL MINUTO OPPURE IL TUO CARNET DI VOUCHER** 

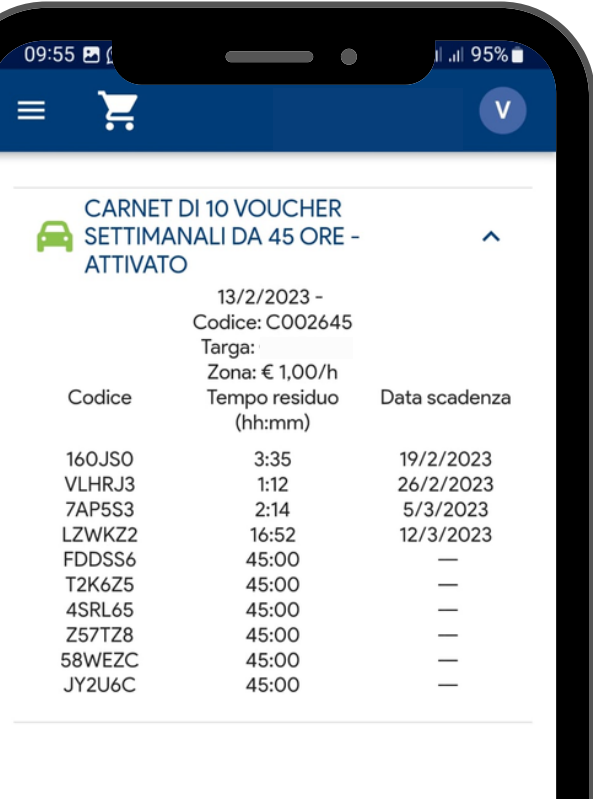

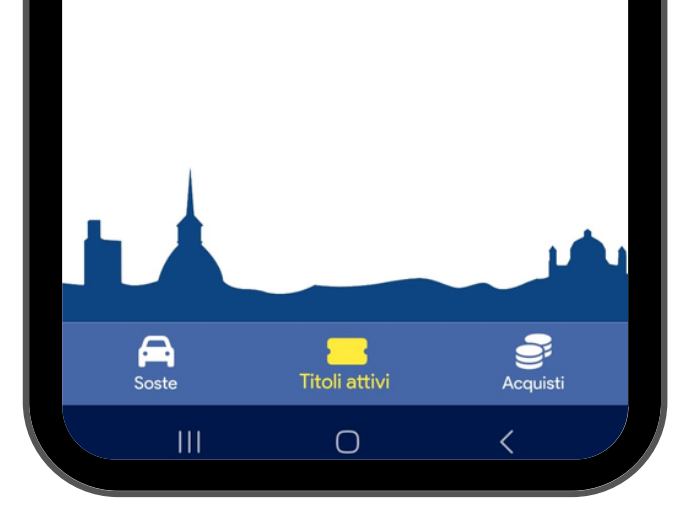

**TITOLI ATTIVI VERIFICA QUI LO STATO DEI TUOI TITOLI ATTIVATI O INVIA I CARNET** 

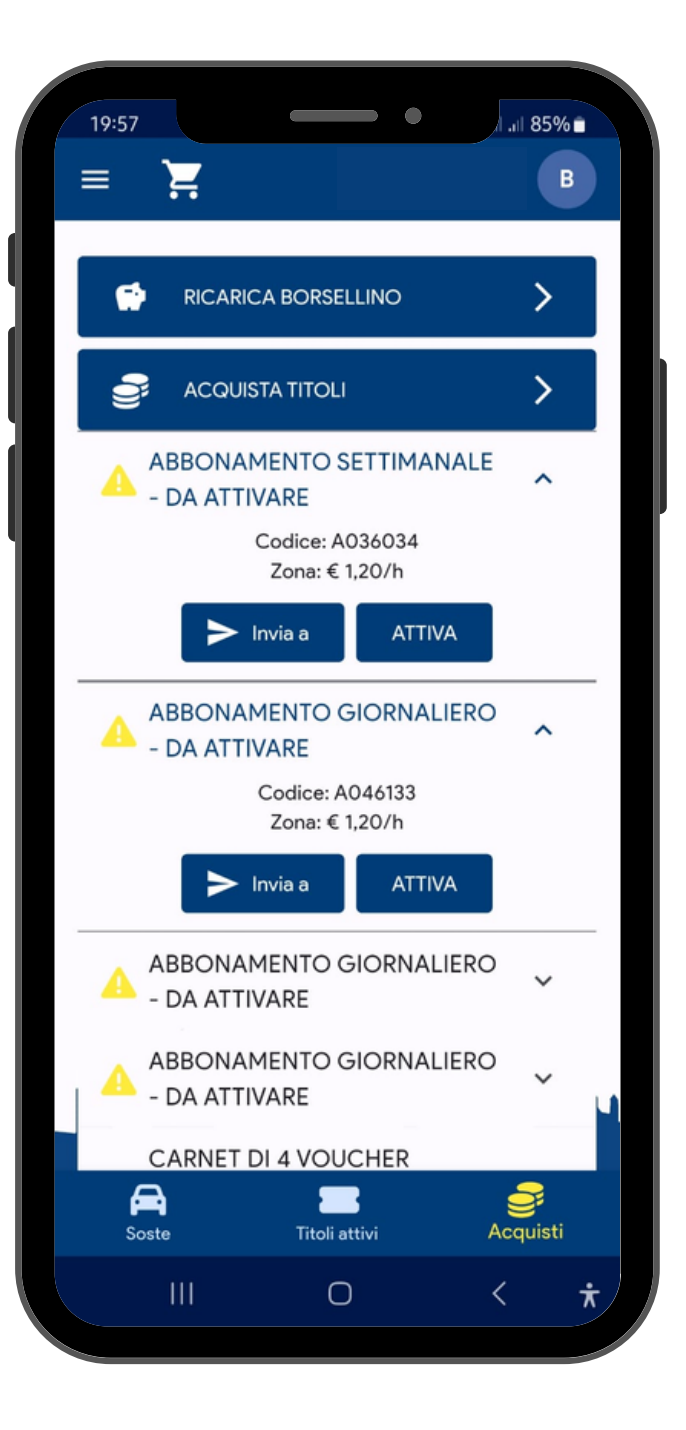

**ACQUISTI ACQUISTA, ATTIVA O INVIA I TUOI TITOLI/ABBONAMENTI** 

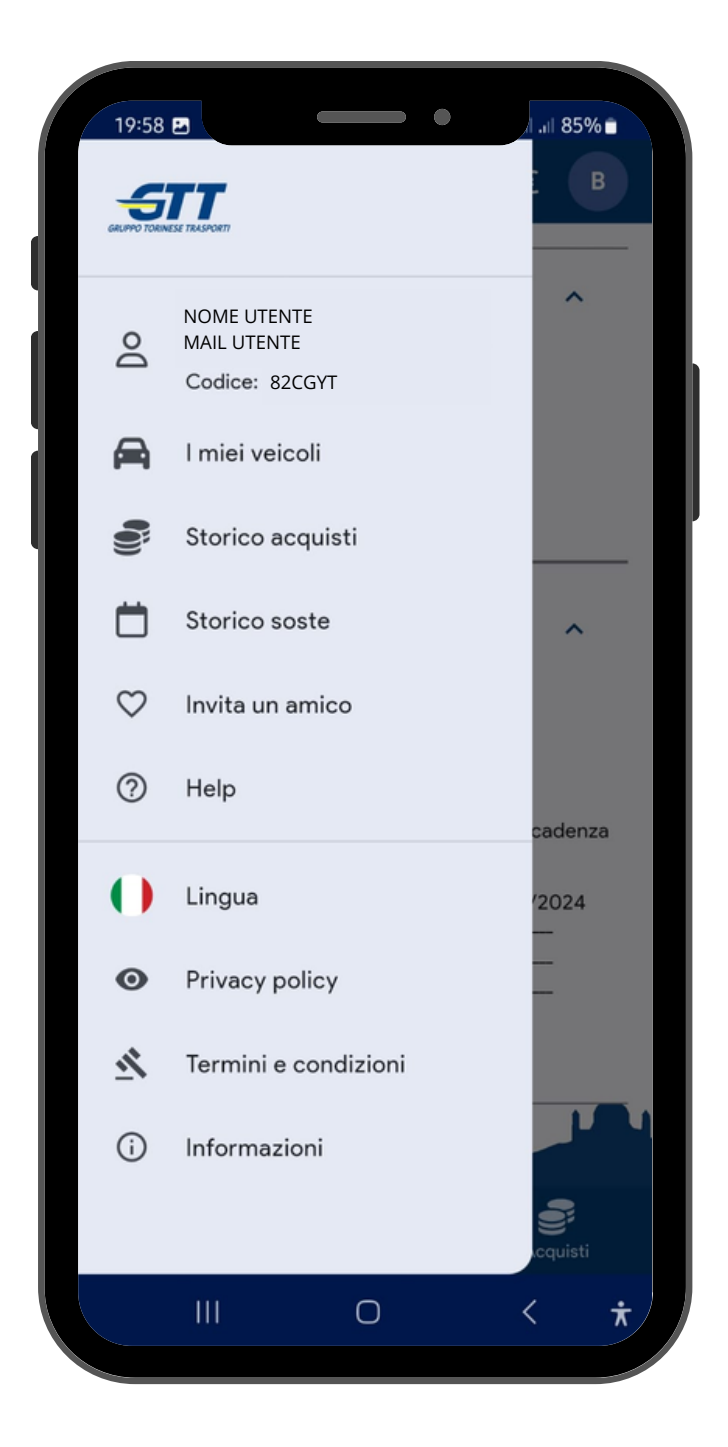

#### **MENU LATERALE FUNZIONI PRINCIPALI**

- DATI UTENTE
- VEICOLI **REGISTRATI**
- · STORICO **ACQUISTI**
- STORICO SOSTE
- $\bullet$  HELP

### SOSTA AL MINUTO **PER ATTIVARE LA SOSTA**

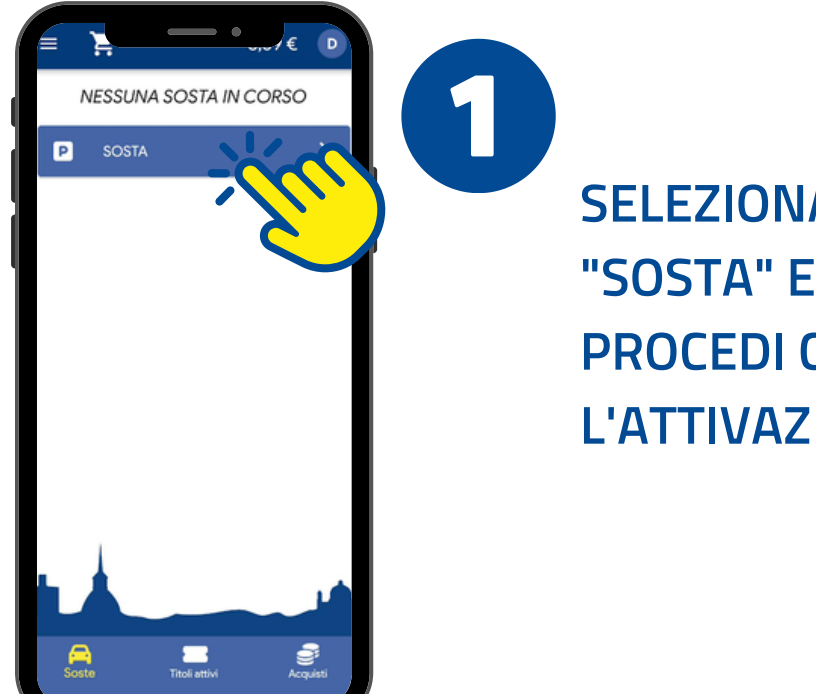

4

#### **S E L E ZIO N A IL VEICOLO SU CUI ATTIVARE LA SO S T A**

*N.B.: SE NON PRESENTE REGISTRA UN NUOVO VEICOLO TRAMITE APPOSITO PULSANTE* 

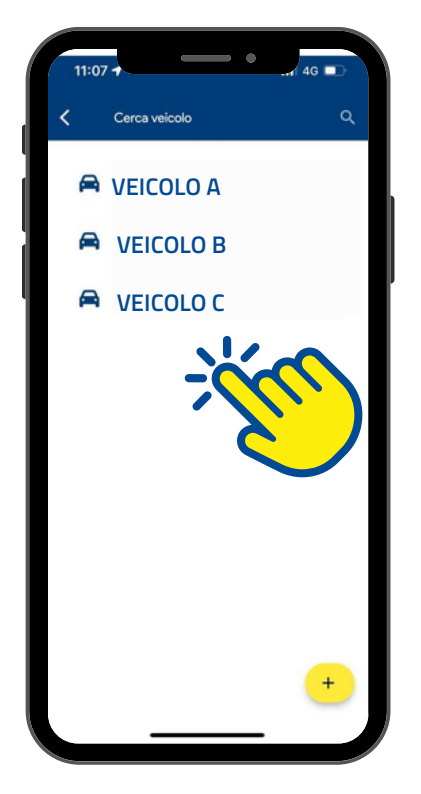

**S E L E ZIO N A " S O S T A " E PROCEDI CON** L'ATTIVAZIONE

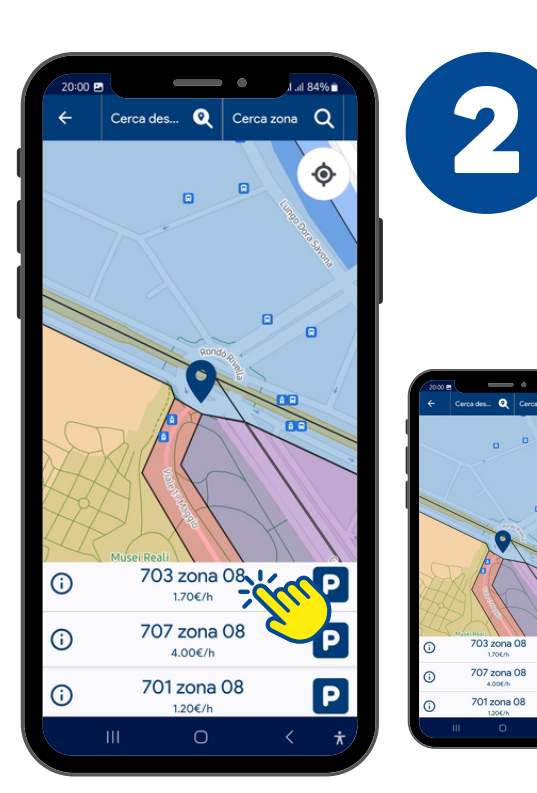

**INDICA IL GIORNO E L'ORA DI FINE SOSTA E PROCEDI CON L'ATTIVAZIONE**

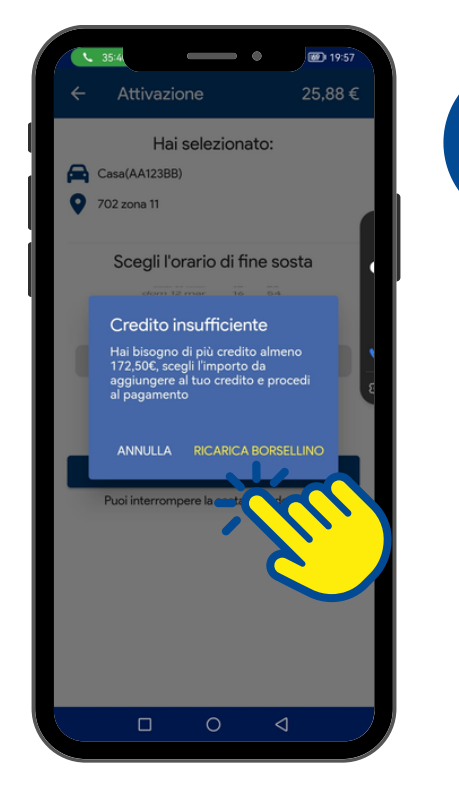

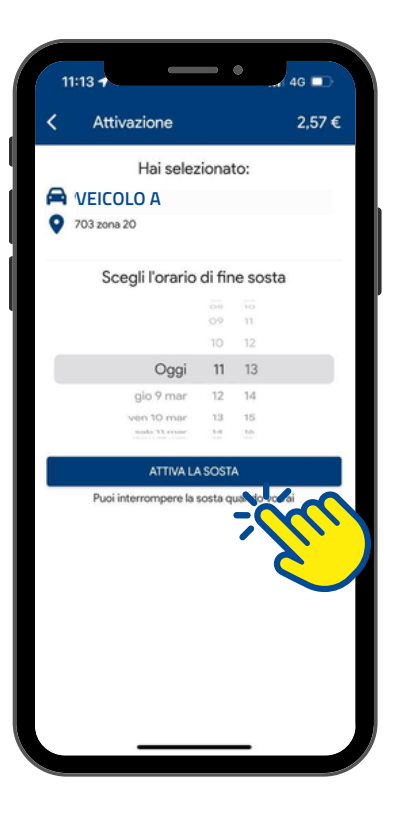

#### **S E L E ZIO N A L'A R E A DI RIFERMENTO IN CUI H AI PARCHEGGIATO LA TUA AUTO**

**NEL CASO IN CUI NON VI SIA LA DISPONIBILITA' DEL CREDITO NEL BORSELLINO, PROCEDI CON LA RICARICA**

#### **S O S T A CORRETTAMENTE ATTIVATA**

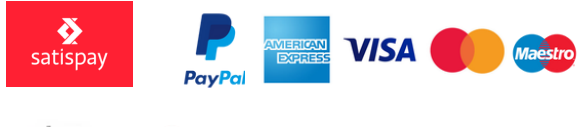

 $\bullet$  Pay  $\bullet$  Pay

5

*N.B.: E' P O SSIB IL E ES TEND ER E O INTERROMPERE LA SOSTA IN Q UA L SIA SI M O MEN TO DA L TUO DISPOSITIVO MOBILE* 

*N.B. : L'ATTIVAZIONE DELLA SOSTA PREVED E L A GEO L O CA L IZZA ZI O NE D EL D ISP O SI TI VO. NEL CASO IN CUI SI PARCHEGGI L'AUTO IN UNA ZONA ADIACENTE AD ALTRE, SCEGLI QUELLA CORRISPONDENTE ALLA TARIFFA CORRETTA*

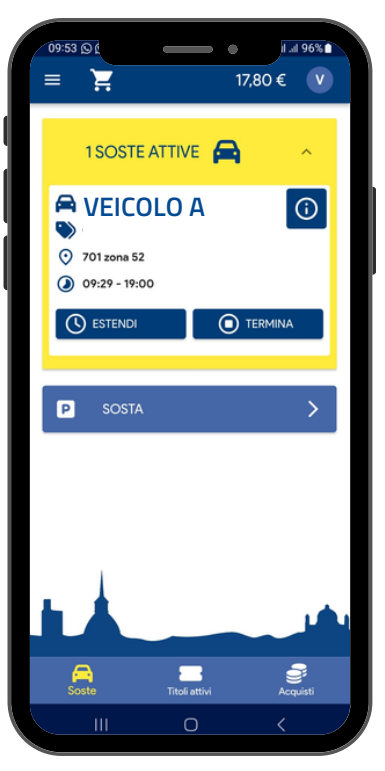

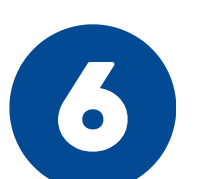

3

## **STORICO ACQUISTI / SOSTE**

#### **STORICO SOSTE**

#### **STORICO ACQUISTI / RICARICHE DEL BORSELLINO**

*TRAMITE I FILTRI É POSSIBILE SELEZIONARE: PERIODO TEMPORALE, TARGA DEL VEICOLO SU CUI É STATA ATTIVATA LA SOSTA E LA ZONA DI RIFERIMENTO*

*SELEZIONANDO L'ICONA A SINISTRA DELLLA SOSTA É INOLTRE POSSIBILE SCARICARE LA RICEVUTA IN FORMATO PDF DELLA SOSTA/ACQUISTO*

*TRAMITE I FILTRI É POSSIBILE SELEZIONARE: PERIODO TEMPORALE E CODICE TITOLO*

*SELEZIONANDO L'ICONA A SINISTRA DELLLA SOSTA E' INOLTRE POSSIBILE SCARICARE LA RICEVUTA IN FORMATO PDF DELLA SOSTA/ACQUISTO*

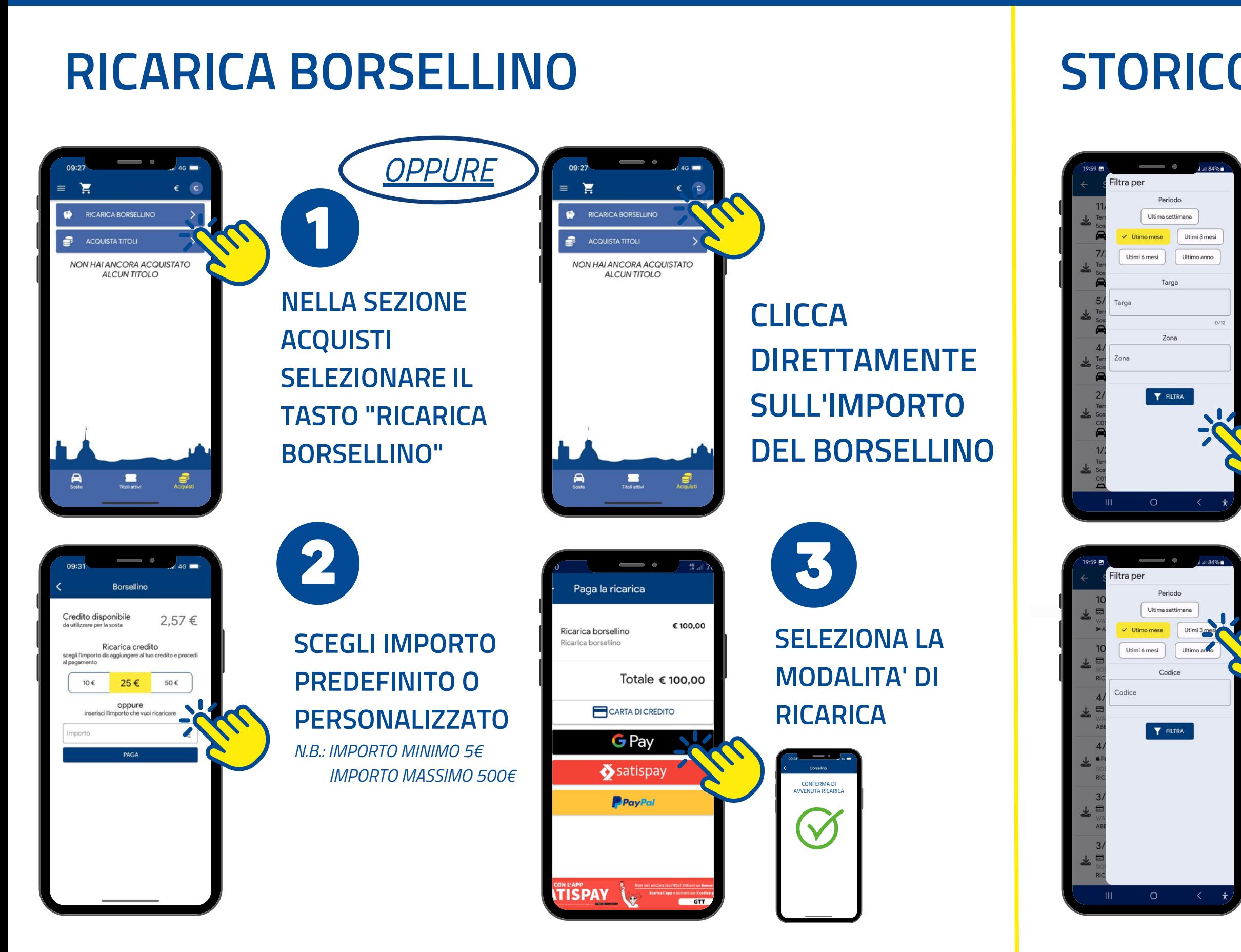

# **ACQUISTO CARNET DI VOUCHER**

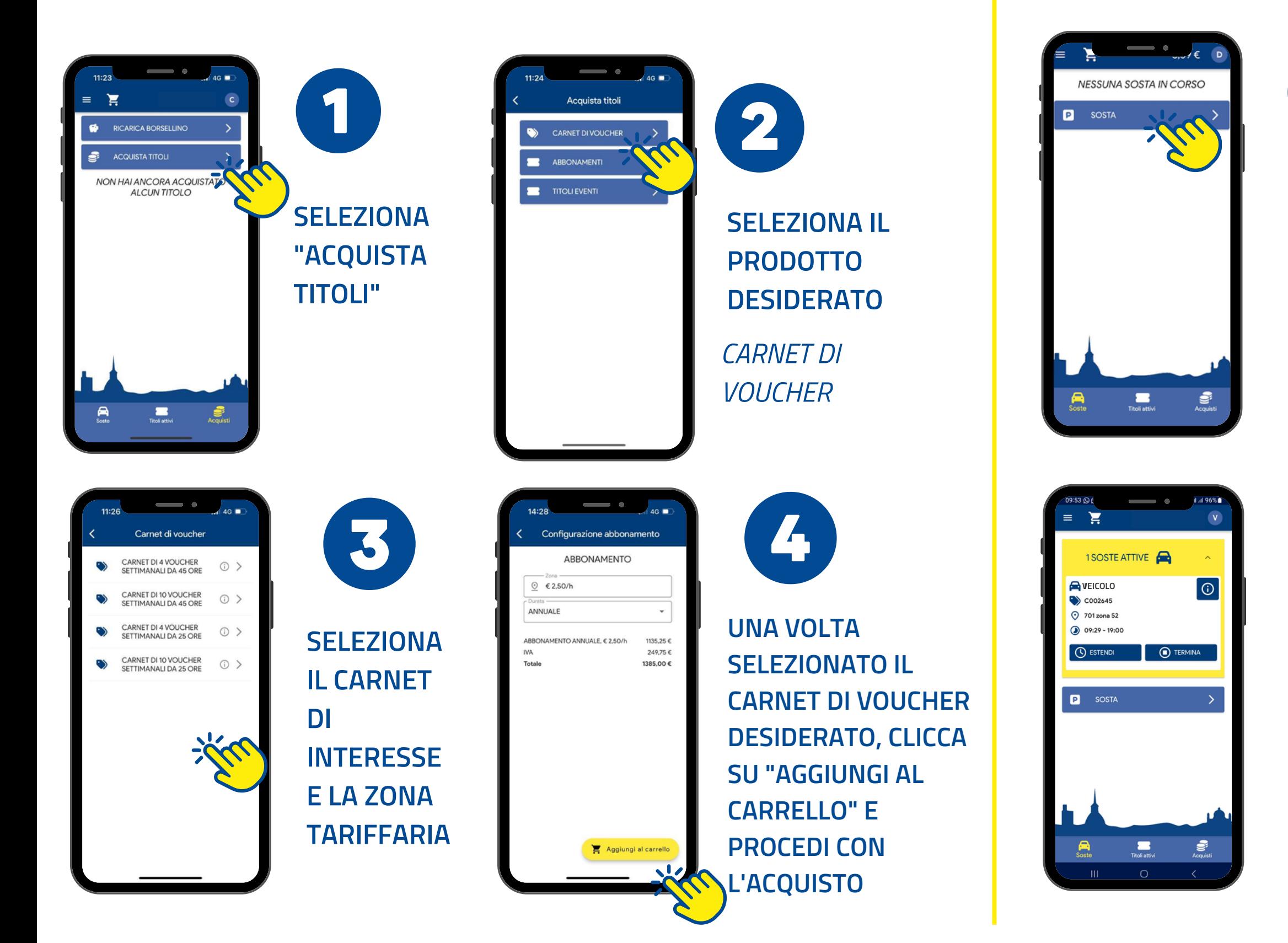

**CARNET,** "SOSTA"

1

3

# UTILIZZO CARNET DI VOUCHER

**DOPO AVER ACQUISTATO IL SELEZIONA** 

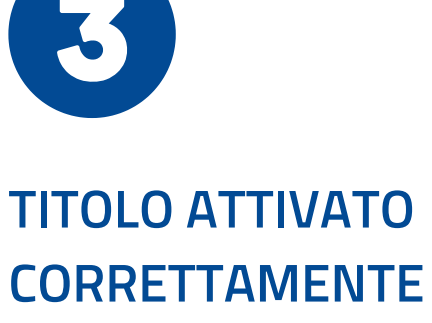

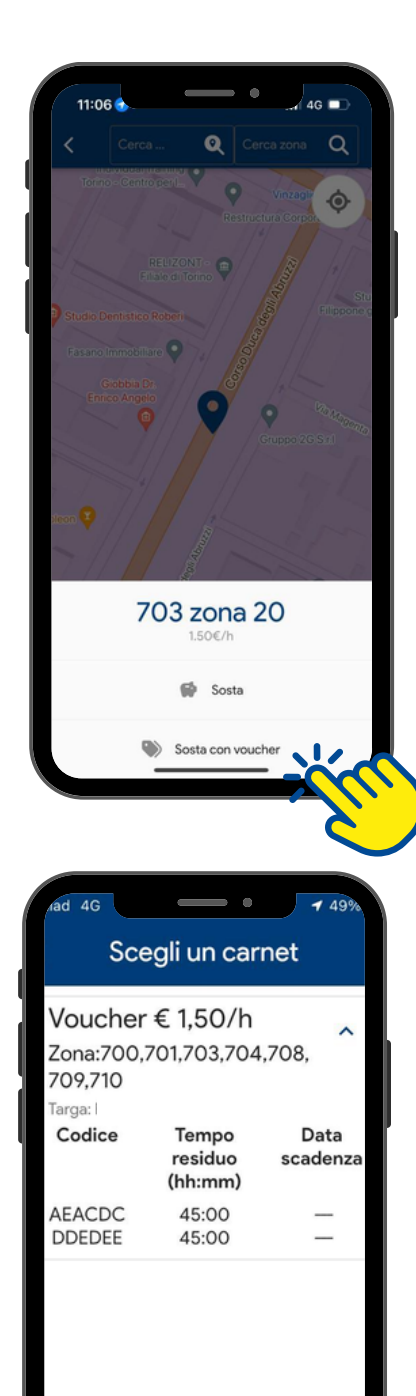

 $\mathbf{2}$ **INDIVIDUA L'AREA DI RIFERIMENTO IN CUI HAI PARCHEGGIATO IL TUO VEICOLO E SELEZIONA** "SOSTA CON **VOUCHER"** 

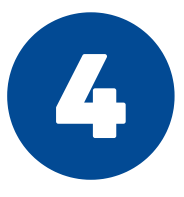

**UNA VOLTA ATTIVATO IL TITOLO** È **POSSIBILE CONSULTARE LE TUE ORE RESIDUE** 

## **TRASFERIMENTO CARNET/ABBONAMENTO AD UN ALTRO UTENTE**

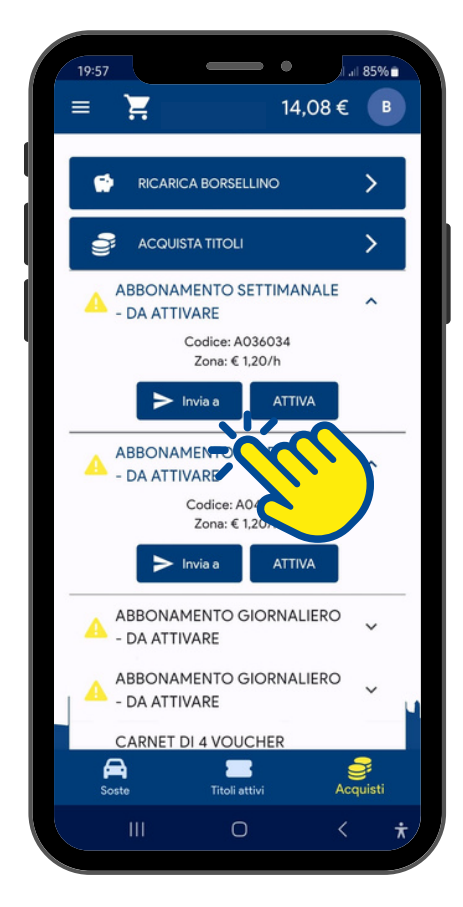

#### **SELEZIONA IL CARNET/ABBONAMENTO DI INTERESSE E CLICCA SU** "INVIA A"

 $\blacksquare$ 

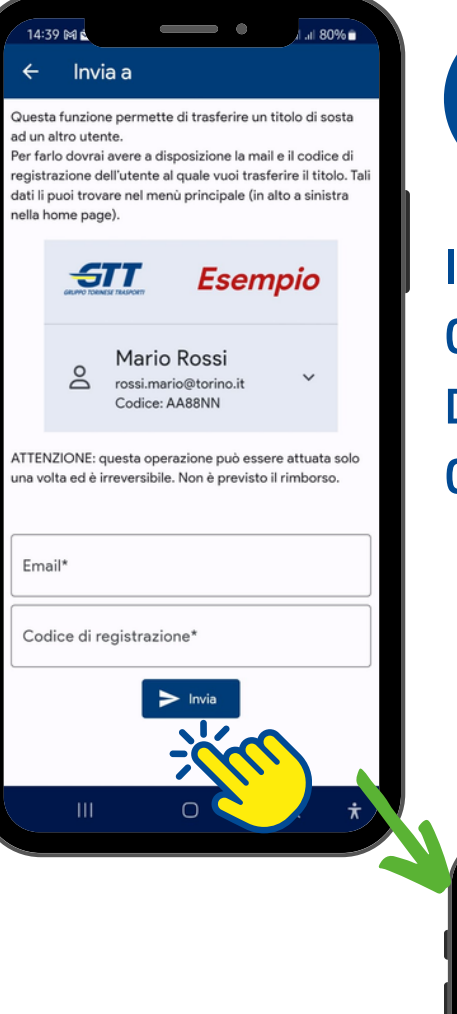

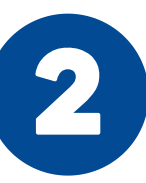

 $58 -$ 

*STT* 

Ö.

2 Help

( Lingua **O** Privacy policy

Codice: 82CGYT **I mier veicol** 

Storico acquisti

Storico soste

 $\heartsuit$  Invita un amico

Termini e condizion

(i) Informazion

 $\qquad \qquad \bullet$ 

**INSERISCI LA MAIL ED IL CODICE DI REGISTRAZIONE DELL'UTENTE A CUI INVIARE IL CARNET/ABBONAMENTO** 

È POSSIBILE INVIARE UN CARNET/ABBONAMENTO AD UN ALTRO UTENTE SE NON È ANCORA STATO **ATTIVATO** 

L'INVIO NON È REVERSIBILE E UNA VOLTA **INVIATO IL CARNET/ABBONAMENTO NON SARÁ POSSIBILE TRASFERIRLO NUOVAMENTE** 

 $\circ$  $\tilde{\triangle}$  **NOME UTENTE** 

**EMAIL UTENTE** 

Codice: 82CGYT

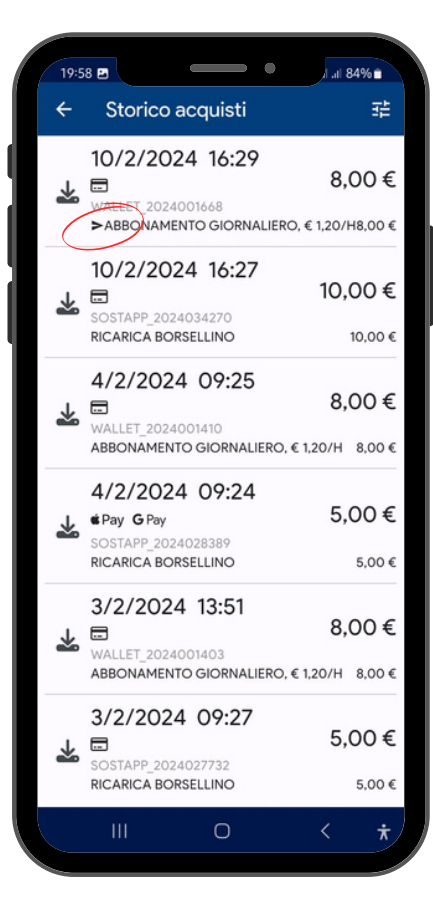

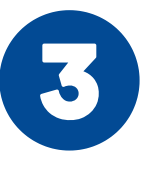

**NELLA SEZIONE STORICO ACQUISTI SONO RIEPILOGATI TUTTI I CARNET/ABBONAMENTI INVIATI AD UN ALTRO UTENTE** 

**L'UTENTE RICEVERÁ IL CARNET/ABBONAMENTO NELLA PROPRIA SEZIONE "ACQUISTI"** 

# **ACQUISTO TITOLO EVENTI**

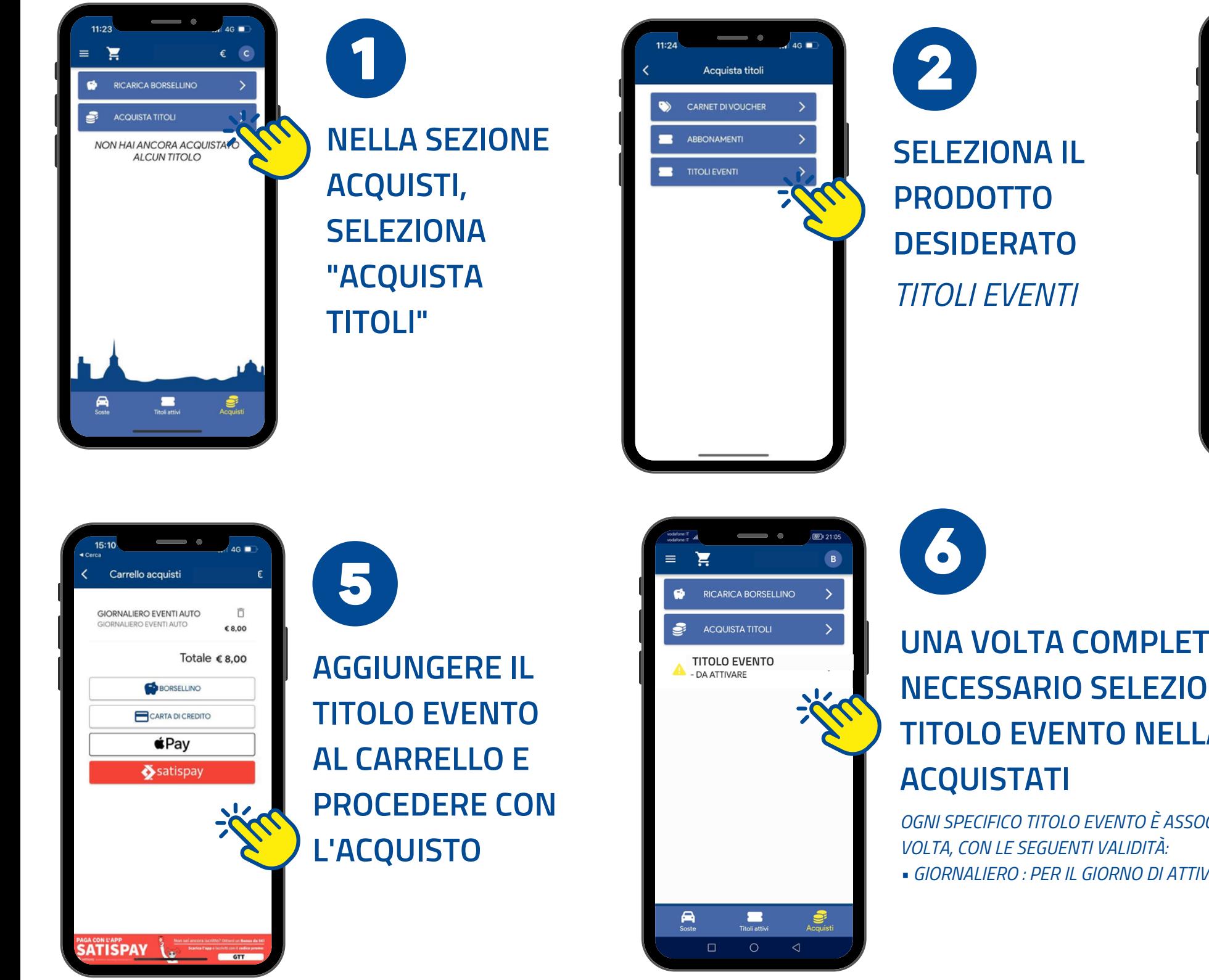

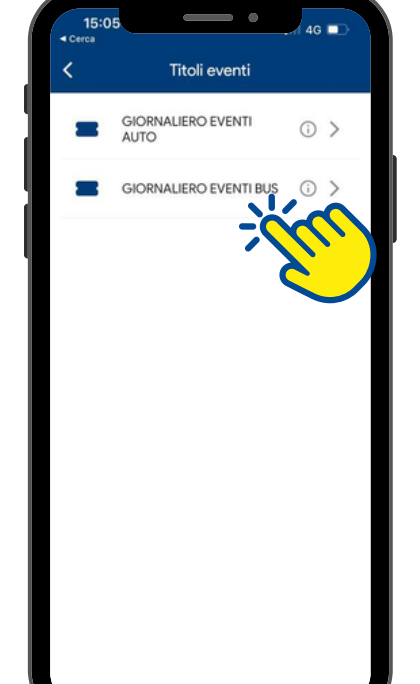

UNA VOLTA COMPLETATO L'ACQUISTO È **NECESSARIO SELEZIONARE ED ATTIVARE IL TITOLO EVENTO NELLA SEZIONE TITOLI** 

OGNI SPECIFICO TITOLO EVENTO È ASSOCIABILE AD UN SOLO VEICOLO PER

GIORNALIERO : PER IL GIORNO DI ATTIVAZIONE

3 **INDICARE LA TIPOLOGIA DI GIORNALIERO CHE SI DESIDERA ACQUISTARE** (AUTO O BUS)

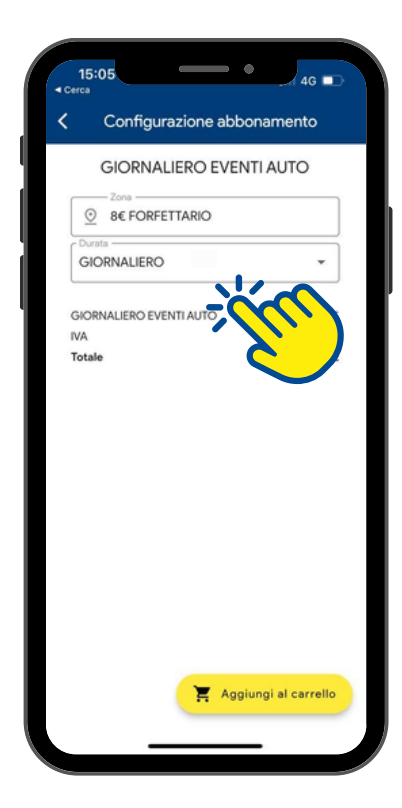

 $\frac{1}{2}$ **UNA VOLTA SELEZIONATA LA TIPOLOGIA DI GIORNALIERO CLICCA SU "AGGIUNGI AL CARRELLO"** 

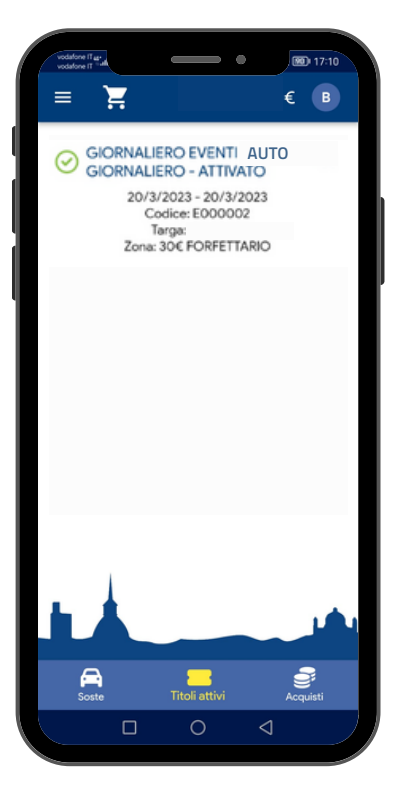

**TITOLO ATTIVATO CORRETTAMENTE** 

## **ASSISTENZA e CONTATTI**

Per qualsiasi richiesta di assistenza o informazioni puoi :

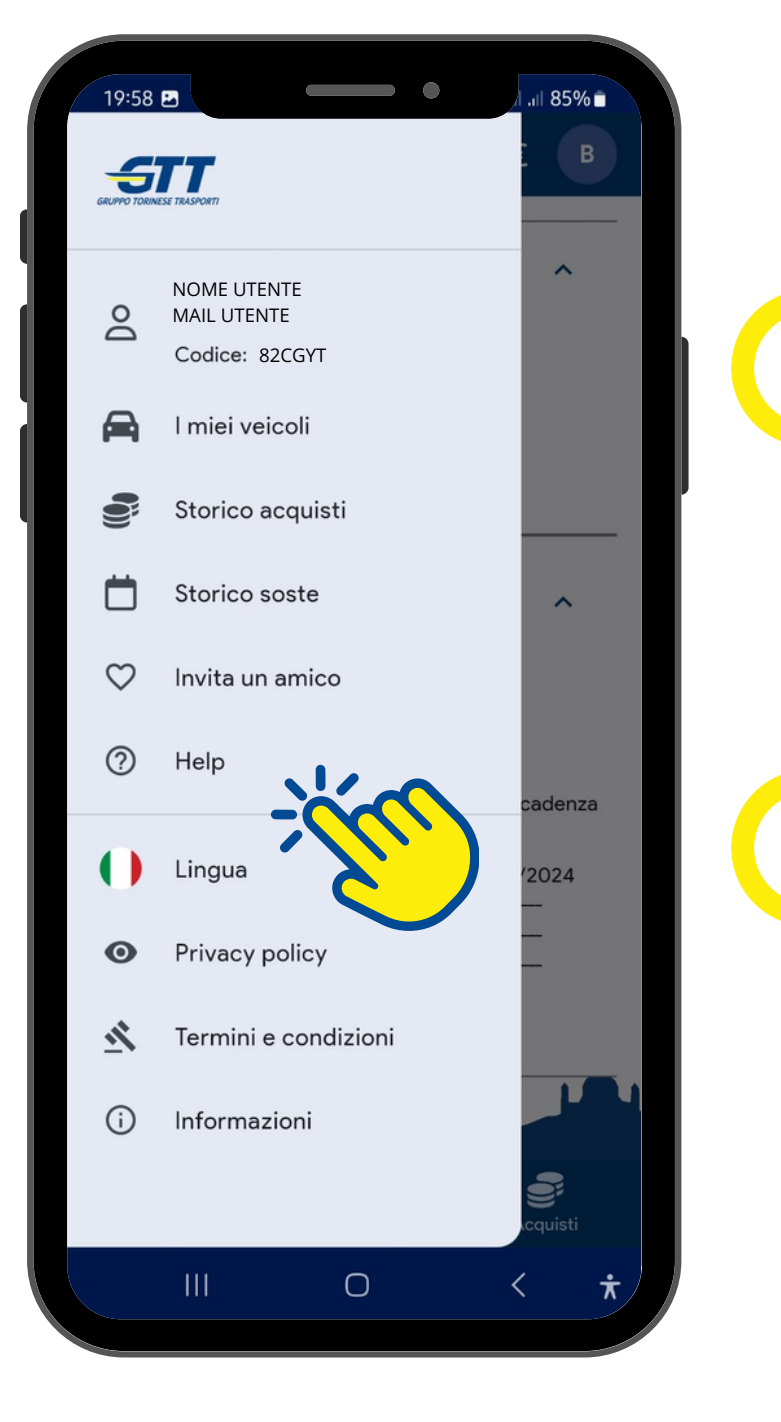

## **CLICCARE LA VOCE "HELP" NEL MENU LATERALE E COMPILARE** L'APPOSITO MODULO DIRETTAMENTE SULL'APP

oppure

**SCRIVERE UN'EMAIL A : sostapp@gtt.to.it**